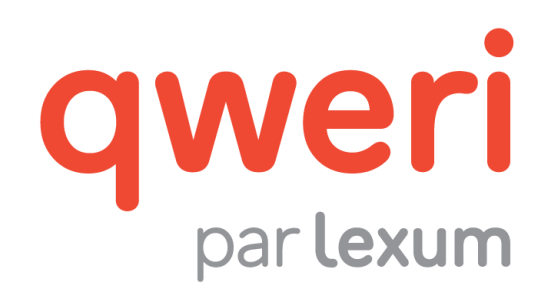

# Utiliser l'interface administrative Qweri

v. 1.14

novembre 2016

# **1. Pour démarrer**

[1] Qweri est supporté par les dernières versions de Chrome, Firefox et Safari Mobile, ainsi que par Internet Explorer 11. Assurez-vous d'utiliser l'un de ces fureteurs pour vous connecter aux interfaces Qweri.

[2] L'interface administrative Qweri est automatiquement affichée en anglais ou en français selon la langue du fureteur utilisé. Par conséquent, en modifiant la langue de votre fureteur, vous modifierez automatiquement la langue de votre interface Qweri.

[3] Lexum fournira l'URL de votre interface administrative Qweri et créera un premier compte usager Admin. L'usager Admin pour qui ce compte aura été créé pourra ensuite ajouter des comptes usagers additionnels, Admin ou non, au besoin (voir [section 2.2.3](#page-15-0)  [Utilisateurs\)](#page-15-0).

#### **1.1 Obtenir un compte usager Admin**

[4] Pour obtenir un compte usager Admin, vous devrez fournir votre nom complet et votre adresse courriel à un usager Admin existant.

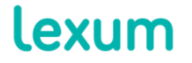

4200 Saint-Laurent, #910 Montréal (Québec) H2W 2R2, Canada

T. 514 316 2100 F. 514 848 8499

[5] L'usager Admin existant pourra choisir (1) de créer un mot de passe pour vous, à changer lors de votre première connexion, ou (2) de vous envoyer un courriel vous permettant de valider votre compte et créer votre mot de passe vous-même.

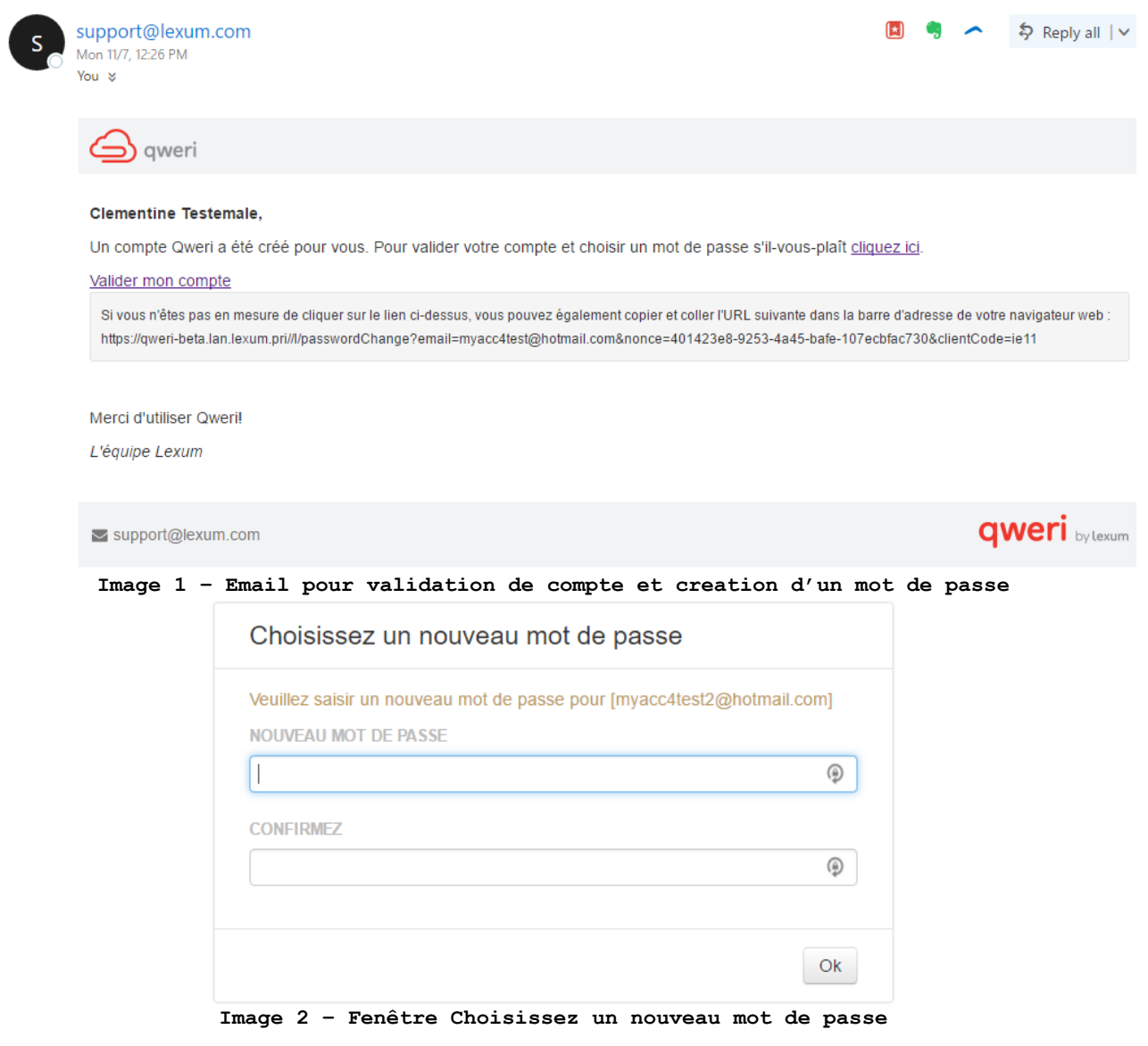

## **1.2 Se connecter à l'interface administrative Qweri**

[6] Via l'URL fourni par Lexum, vous pourrez accéder directement à la page de connexion de votre interface administrative. Pour vous connecter, saisissez votre adresse courriel et votre mot de passe dans la page de connexion.

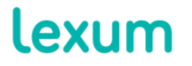

4200 Saint-Laurent, #910 Montréal (Québec) H2W 2R2, Canada

T. 514 316 2100 F. 514 848 8499

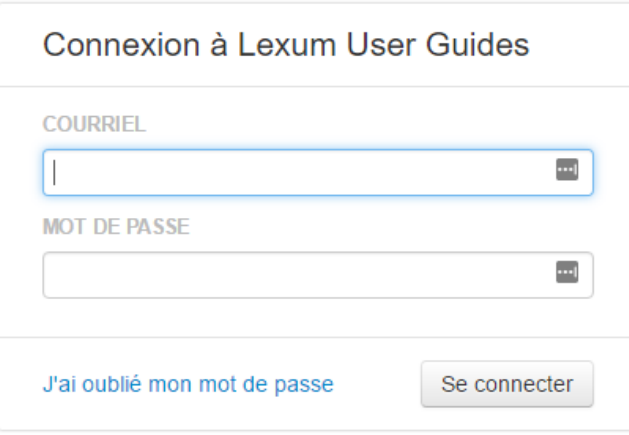

<span id="page-2-0"></span>**Image 3 – Page de connexion**

## **1.2.1 Mot de passe oublié**

[7] Si vous avez oublié votre mot de passe, vous pouvez soit générer un nouveau mot de passe vous-même soit faire appel à un autre usager Admin.

## *1.2.1.1 Générer vous-même un nouveau mot de passe*

[8] Pour générer vous-même un nouveau mot de passe Qweri, cliquez sur le lien J'ai oublié mon mot de passe sur la page de connexion (voir [Image 3\)](#page-2-0). La page Mot de passe oublié? s'ouvrira et vous devrez fournir l'adresse courriel associée à votre compte Qweri.

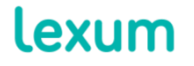

T. 514 316 2100 F. 514 848 8499

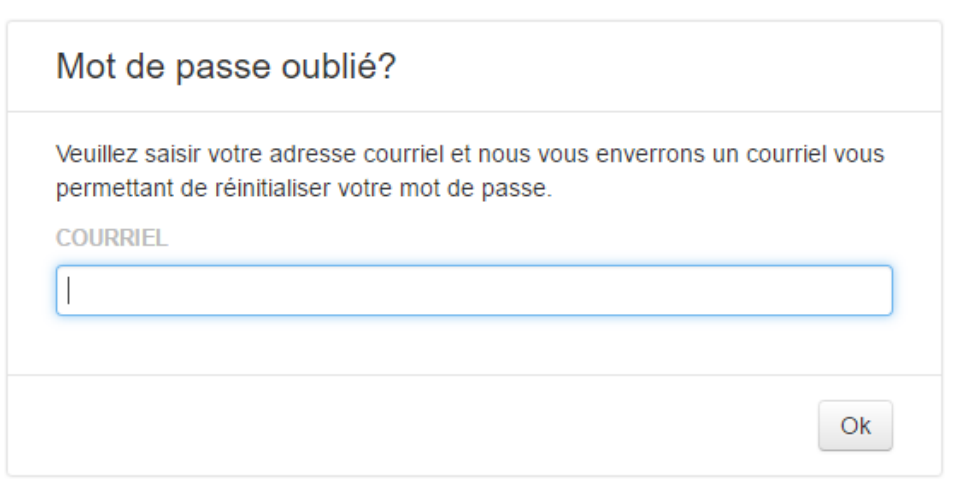

**Image 4 – Page Mot de passe oublié ?**

Un courriel vous permettant de réinitialiser votre mot de passe a été envoyé à l'adresse myacc4test2@hotmail.com.

#### **Image 5 – Confirmation de réinitialisation de mot de passe**

[9] Vous recevrez alors un courriel contenant un lien vers la page Choisissez un nouveau mot de passe (voir Image 2) via laquelle vous pourrez saisir et confirmer votre nouveau mot de passe.

[10] Une fois votre nouveau mot de passe confirmé, vous serez automatiquement connecté à Qweri.

# <span id="page-3-0"></span>*1.2.1.2 Générer un nouveau mot de passe en faisant appel à un autre usager Admin*

[11] Vous pouvez également demander à un usager Admin d'accéder à votre compte via l'interface administrative Qweri pour réinitialiser votre mot de passe. Vous recevrez un courriel contenant un lien vers la page Choisissez un nouveau mot de passe via laquelle vous pourrez saisir et confirmer votre nouveau mot de passe (voir Image 2).

# **2. L'interface administrative Qweri**

### **2.1 Menu Utilisateur Admin**

[12] En cliquant sur votre nom d'utilisateur dans le coin supérieur droit de l'interface administrative, vous accèderez à un menu déroulant vous permettant de réaliser les actions suivantes :

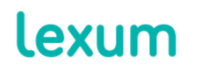

4200 Saint-Laurent, #910 Montréal (Québec) H2W 2R2, Canada

T. 514 316 2100 F. 514 848 8499

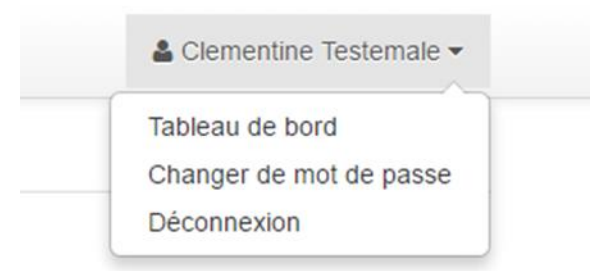

**Image 6 – Menu déroulant sous le compte usager Admin**

1. Tableau de bord : accédez au Tableau de bord de votre installation Qweri (voir Section 2 [Utiliser le Tableau de bord](https://qweri.lexum.com/w/userguides/interfaceusagerqweri#!fragment/zoupio-_Toc466898243/KGhhc2g6KGNodW5rxIVhbsSHb3JUZXh0OnpvdXBpby1fVG9jNDY2ODk4MjQzKSxub3Rlc1F1ZXJ5OicnLHNjcm9sbEPEiMSKOiFuxLplYXLEh8SyxLTEtsS4xYfFicSHU8SQdELEtlJFTEVWQU5DRSx0YWI6dMSgKSk=)  [Qweri](https://qweri.lexum.com/w/userguides/interfaceusagerqweri#!fragment/zoupio-_Toc466898243/KGhhc2g6KGNodW5rxIVhbsSHb3JUZXh0OnpvdXBpby1fVG9jNDY2ODk4MjQzKSxub3Rlc1F1ZXJ5OicnLHNjcm9sbEPEiMSKOiFuxLplYXLEh8SyxLTEtsS4xYfFicSHU8SQdELEtlJFTEVWQU5DRSx0YWI6dMSgKSk=) du guide d'utilisation de l'interface usager). Lorsque vous êtes dans l'interface Tableau de bord, ce lien est remplacé par le lien Administration pour vous permettre de revenir à l'interface administrative.

2. Changer de mot de passe : modifiez votre mot de passe actuel via la fenêtre Changer de mot de passe Vous serez invité à renseigner votre mot de passe actuel ainsi qu'à saisir et confirmer le nouveau mot de passe souhaité.

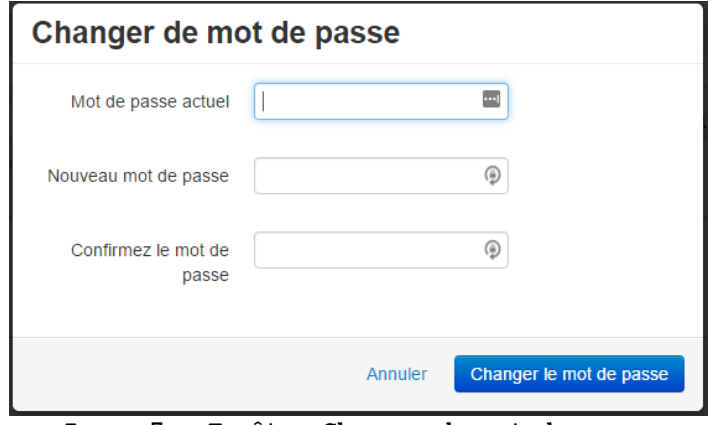

**Image 7 – Fenêtre Changer de mot de passe**

3. Déconnexion : Se déconnecter de Qweri.

#### **2.2 Principales fonctions de l'interface administrative Qweri**

[13] L'interface administrative Qweri est constituée de 5 sections détaillées ci-après : Documents, Groupes, Utilisateurs, Métadonnées et Options. Vous pouvez naviguez d'une section à l'autre en cliquant sur les onglets correspondants.

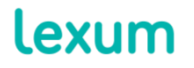

4200 Saint-Laurent, #910 Montréal (Québec) H2W 2R2, Canada

T. 514 316 2100 F. 514 848 8499

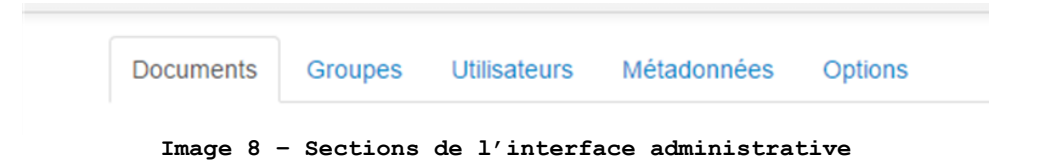

[14] Toutes les modifications apportées dans l'interface administrative, peu importe la section dans laquelle vous êtes, sont sauvegardées automatiquement.

[15] Vous serez avisé du succès ou de l'échec d'une modification via une fenêtre de texte apparaissant en haut du volet droit de chaque section. Par exemple, lorsque vous créez ou modifiez un document à partir de l'onglet Documents, vous verrez l'un des messages suivants apparaitre au-dessus du champ Titre (voir [section 2.2.1\)](#page-5-0) :

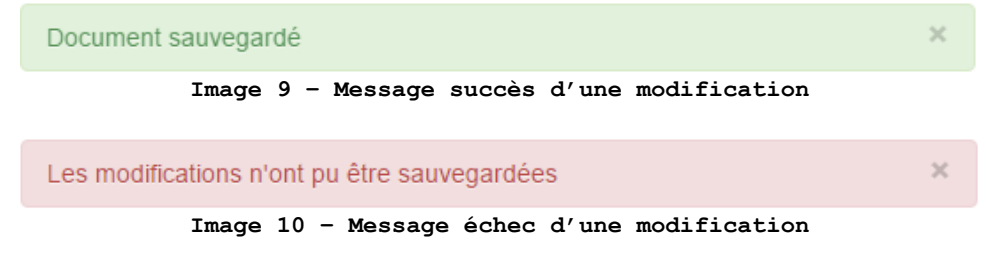

#### <span id="page-5-0"></span>**2.2.1 Section Documents**

[16] À partir de la section Documents, vous pouvez ajouter, modifier et supprimer des documents de votre installation Qweri.

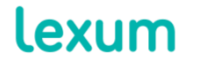

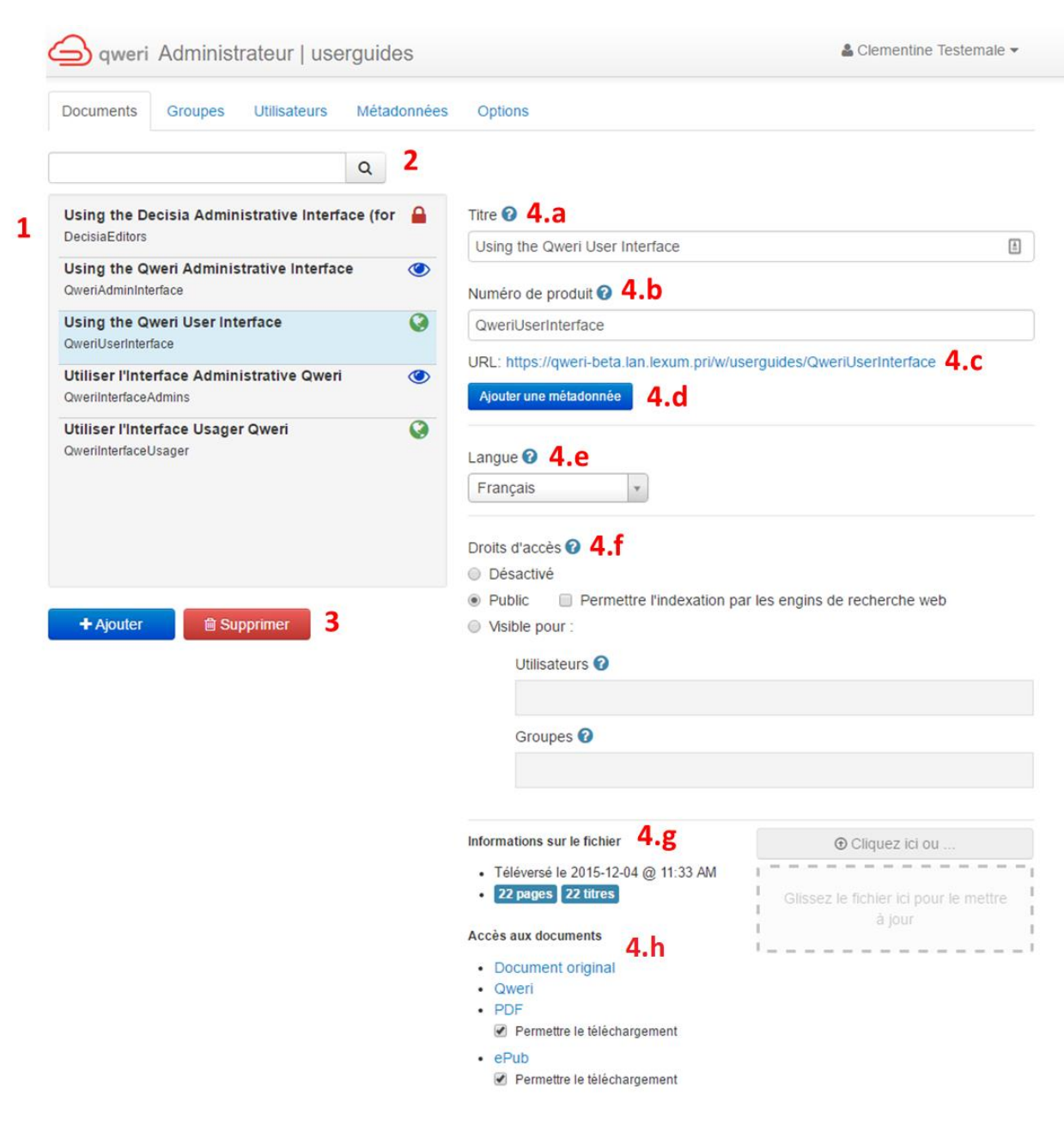

**Image 11 – Section Documents**

[17] Dans le volet gauche de la section Documents, vous trouverez les éléments suivants :

1. La liste de tous les documents disponibles dans votre interface administrative. Chaque élément de la liste contient le titre du document, le numéro de produit ainsi qu'un logo indiquant les droits d'accès appliqués (voir 4.f. [Droits](#page-8-0) 

lexum

4200 Saint-Laurent, #910 Montréal (Québec) H2W 2R2, Canada

T. 514 316 2100 F. 514 848 8499

[d'accès](#page-8-0)). Chaque fois que vous sélectionnez un document, celui-ci apparait surligné en bleu.

2. La barre de recherche vous permet de trouver rapidement un document via son titre ou son numéro de produit. La liste des documents sera réduite à mesure que vous entrez les termes recherchés.

3. Les boutons Ajouter et Supprimer vous permettent de créer de nouveaux documents ou de supprimer des documents existants.

[18] Le volet droit de la section Documents vous permet de gérer les métadonnées et options associées à un document donné :

4. Dans ce volet, vous retrouverez les éléments suivants :

a. Titre : Le titre d'un document sera affiché dans l'entête de l'interface usager de consultation des documents. Les documents sont cherchables via leur titre depuis l'interface administrative et le Tableau de bord de l'interface usager.

b. Numéro de produit : Un numéro de produit est une combinaison unique de lettres et chiffres permettant d'identifier un document. Il peut également contenir des virgule (,) et des tirets (-). Un numéro de produit au format DOC# est attribué par défaut à chaque document. Le numéro de produit est utilisé pour créer l'URL du document correspondant, il est donc déconseillé de le modifier après publication d'un document. Il s'agit d'une donnée sensible aux majuscules et minuscules.

c. URL: Il s'agit de l'URL d'accès au document en ligne, dans l'interface usager.

d. Bouton Ajouter une métadonnée : Lorsque le champ de métadonnées additionnelles est activé dans la section Métadonnées, celles-ci peuvent être assignées aux documents de manière individuelle via le bouton Ajouter une métadonnée (voir [2.2.4 Section Métadonnées\)](#page-18-0).

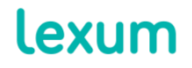

4200 Saint-Laurent, #910 Montréal (Québec) H2W 2R2, Canada

T. 514 316 2100 F. 514 848 8499

e. Langue : Un document peut être publié en anglais ou en français. Ce champ permet d'optimiser l'outil de recherche de Qweri pour chacun des documents publiés.

f. Droits d'accès : les droits d'accès à un document peuvent être définis en sélectionnant l'un des boutons suivants:

<span id="page-8-0"></span>Désactivé : Uniquement les usagers Admin connectés à Qweri peuvent accéder aux documents désactivés.

 $\bullet$  Public : Les documents publics sont accessibles par toute personne disposant de l'URL desdits documents sans avoir besoin de se connecter à Qweri.

> Lorsqu'un document est défini comme Public, une case à cocher/décocher apparait pour permettre ou non l'indexation par les moteurs de recherche.

Authoriser l'indexation d'un document signifie que celui-ci peut apparaitre dans les résultats de recherche Google ou n'importe quel autre moteur de recherche.

 $\bullet$  Visible pour : Les documents Visible pour, sont accessibles uniquement à certains usagers ou groupes d'usagers clairement identifiés dans les champs Utilisateurs et Groupes. Les usagers concernés devront être connectés à Qweri pour pouvoir accéder à ces documents.

> Lorsque l'option Visible pour est sélectionnée, les champs Utilisateurs et Groupes deviennent éditables. Positionnez votre curseur dans l'un de ces champs et sélectionnez un ou plusieurs utilisateurs/groupes dans la liste déroulante (voir les sections [2.2.2](#page-12-0)  [Section Groupes](#page-12-0) et [2.2.3 Section Utliisateurs\)](#page-15-0).

g. Informations sur le fichier : Dans cet espace, vous pouvez importer un nouveau document ou la nouvelle version d'un document existant soit par un glisser/déposer soit en sélectionnant le fichier sur votre ordinateur via le bouton Cliquez ici. Les informations sur le fichier vous permettent de connaître la dernière date de mise à jour d'un document ainsi que le nombre de pages et de titres qu'il contient.

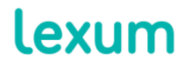

4200 Saint-Laurent, #910 Montréal (Québec) H2W 2R2, Canada

T. 514 316 2100 F. 514 848 8499

h. Accès aux documents : Tous les formats d'un document sont accessibles via les liens qui se trouvent dans cette section de l'onglet Document. Plus précisément :

- Document original: Téléchargez la version Word du document publié dans Qweri.
- Qweri: Accédez à la version HTML du document depuis l'interface usager Qweri.
- PDF / ePUb: Téléchargez les versions PDF et ePub à partir du document original Word.

La case Permettre le téléchargement vous permet de rendre toutes ces versions du document téléchargeable ou non depuis l'interface usager Qweri (voir [section](https://qweri.lexum.com/w/userguides/interfaceusagerqweri#!fragment/zoupio-_Toc466898257/KGhhc2g6KGNodW5rxIVhbsSHb3JUZXh0OnpvdXBpby1fVG9jNDY2ODk4MjU3KSxub3Rlc1F1ZXJ5OicnLHNjcm9sbEPEiMSKOiFuxLplYXLEh8SyxLTEtsS4xYfFicSHU8SQdELEtlJFTEVWQU5DRSx0YWI6dMSgKSk=)  [3.5 Plus](https://qweri.lexum.com/w/userguides/interfaceusagerqweri#!fragment/zoupio-_Toc466898257/KGhhc2g6KGNodW5rxIVhbsSHb3JUZXh0OnpvdXBpby1fVG9jNDY2ODk4MjU3KSxub3Rlc1F1ZXJ5OicnLHNjcm9sbEPEiMSKOiFuxLplYXLEh8SyxLTEtsS4xYfFicSHU8SQdELEtlJFTEVWQU5DRSx0YWI6dMSgKSk=) du guide d'utilisation de l'interface usager).

#### *2.2.1.1 Ajouter un nouveau document*

[19] Pour ajouter un nouveau document:

1. Cliquez sur le bouton « Ajouter ». Un nouveau document Sans titre et un numéro de produit par défaut DOC# seront créés ;

2. Modifiez le titre du document et le numéro de produit si vous le souhaitez ;

3. Si le champ Métadonnées est disponible dans votre installation Qweri, cliquez sur le bouton Ajouter une métadonnée et choisissez d'ajouter des métadonnées de type date et/ou texte selon le besoin.

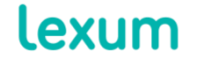

4200 Saint-Laurent, #910 Montréal (Québec) H2W 2R2, Canada

T. 514 316 2100 F. 514 848 8499

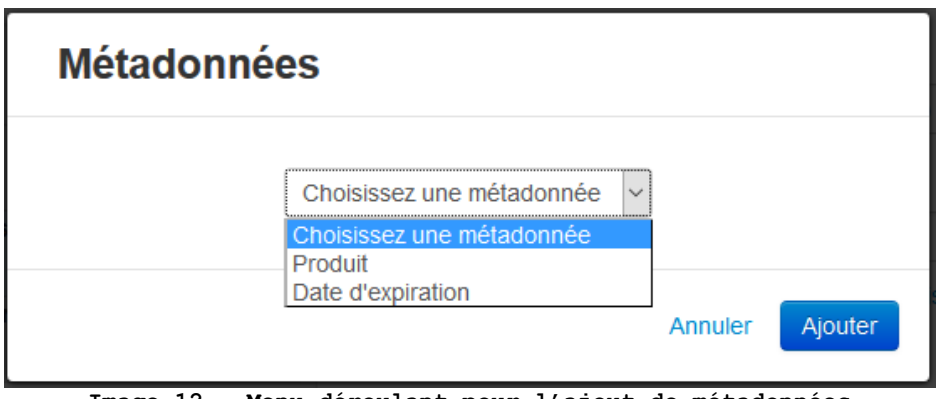

**Image 12 – Menu déroulant pour l'ajout de métadonnées**

- a. Métadonnée de type date: Lorsqu'une métadonnée de type date est sélectionnée, un calendrier apparaîtra afin que vous puissiez choisir une date.
- b. Métadonnée de type chaîne: Lorsqu'une métadonnée de type chaîne est sélectionnée, un champ texte s'affiche.

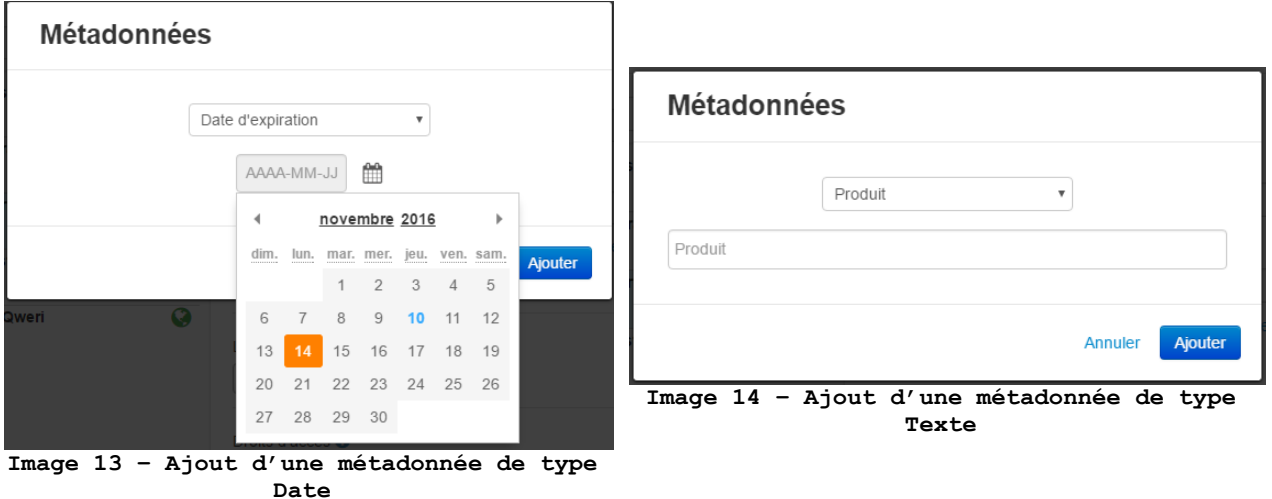

Les métadonnées ajoutées au document apparaitront au-dessus du bouton Ajouter une métadonnée et pourront être supprimées en cliquant sur les croix rouges. Le cas échéant, un pop-up de sécurité vous demandera de confirmer leur suppression définitive.

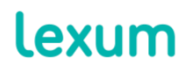

4200 Saint-Laurent, #910 Montréal (Québec) H2W 2R2, Canada

T. 514 316 2100 F. 514 848 8499

Produit Qweri

Date d'expiration 2016-11-14

Ajouter une métadonnée

**Image 15 – Métadonnées de type date et texte ajoutées à un document**

4. Choisissez la langue du document ;

5. Définissez les Droits d'accès, ainsi que l'option d'indexation s'il s'agit d'un document Public, en cliquant sur les boutons radio correspondants. Pour rendre un document accessible à des utilisateurs et/ou groupes prédéterminés, sélectionnez l'option Visible pour et choisissez les utilisateurs/groupes d'usagers souhaités via les menus déroulants. Une fois votre sélection terminée, revenez à l'option Public si besoin.

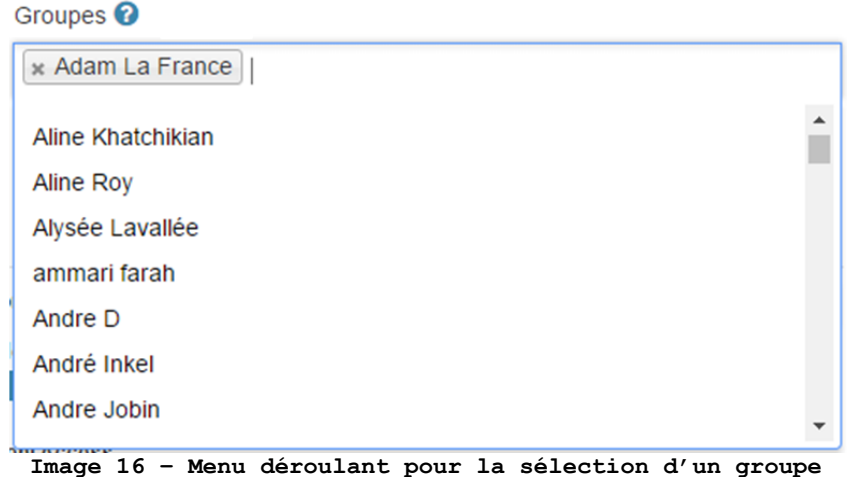

6. Importez votre document Word. La fenêtre de progression du chargement apparaîtra.

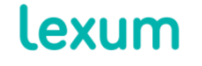

4200 Saint-Laurent, #910 Montréal (Québec) H2W 2R2, Canada

T. 514 316 2100 F. 514 848 8499

info@lexum.com lexum.com

× ×

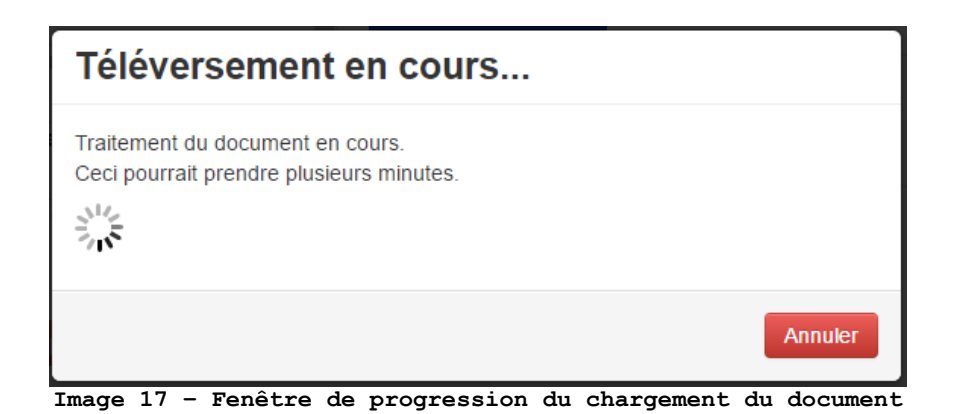

7. Une fois le document importé, cochez la case Permettre le téléchargement si vous souhaitez que les versions PDF et ePub de ce document soient téléchargeables depuis l'interface usager Qweri.

## *2.2.1.2 Modifier un document*

[20] Pour modifier un document existant :

1. Sélectionnez-le via la liste des documents disponibles et modifiez les champs souhaités dans le volet droit.

2. Pour remplacer le document existant par une version plus récente, utilisez le bouton Cliquez ici ou la fonctionnalité glisser/déposer de la même façon que pour l'import initial du document.

#### *2.2.1.3 Supprimer un document*

[21] Pour supprimer un document existant, sélectionnez-le via la liste des documents disponibles et cliquez sur le bouton Supprimer. Un popup de sécurité vous demandera de confirmer la suppression définitive du document.

#### <span id="page-12-0"></span>**2.2.2 Section Groupes**

[22] La section Groupes vous permet de créer, modifier et supprimer des groupes d'utilisateurs.

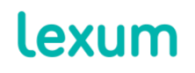

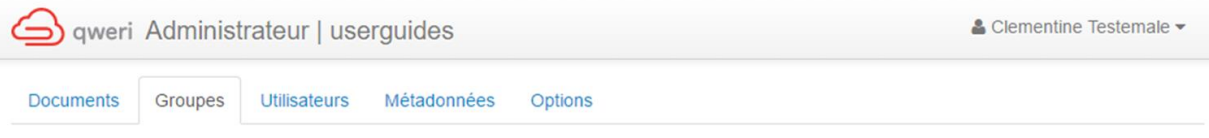

Les groupes vous permettent de définir des catégories spécifiques d'usagers, par exemple "Personnel éditorial" ou "Abonnés de la section fiction" et de permettre à tous ces usagers d'accéder les documents correspondant à ces groupes, par exemple les documents en cours de rédaction ou les documents de la section fiction.

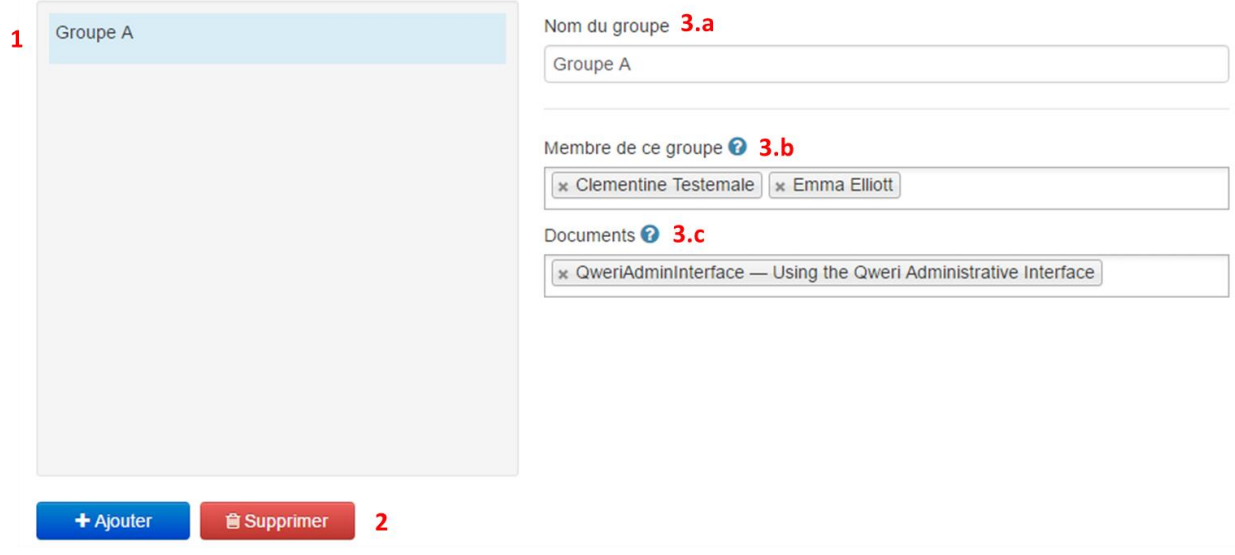

**Image 18 – Section Groupes**

[23] Dans le volet gauche, vous retrouverez les éléments suivants :

1. La liste des groupes existants dans votre installation Qweri. Chaque fois que vous sélectionnez un groupe, celui-ci apparait surligné en bleu.

2. Les boutons Ajouter et Supprimer vous permettent de créer un nouveau groupe et supprimer des groupes existants.

[24] Le volet droit de la section Groupes vous permet de définir les utilisateurs et documents associés à un groupe donné :

3. Ce volet se compose de trois champs :

a. Nom du Groupe : ce champ vous permet de renommer un groupe donné.

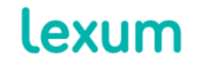

b. Membres du Groupe : ce champ vous permet d'ajoutez des usagers à un groupe donné.

c. Droits d'accès aux documents : ce champ vous permet de définir le ou les documents auxquels un groupe donné aura accès. Les usagers membres d'un même groupe pourront partager des notes (voir [section 3.3.4 Notes partagées](https://qweri.lexum.com/w/userguides/interfaceusagerqweri#!fragment/zoupio-_Toc466898255/KGhhc2g6KGNodW5rxIVhbsSHb3JUZXh0OnpvdXBpby1fVG9jNDY2ODk4MjU1KSxub3Rlc1F1ZXJ5OicnLHNjcm9sbEPEiMSKOiFuxLplYXLEh8SyxLTEtsS4xYfFicSHU8SQdELEtlJFTEVWQU5DRSx0YWI6dMSgKSk=) du guide d'utilisation de l'interface usager).

#### *2.2.2.1 Ajouter un nouveau groupe*

[25] Pour ajouter un nouveau groupe d'utilisateurs :

1. Cliquez sur le bouton Ajouter et entrez le nom du groupe et cliquez sur Ok;

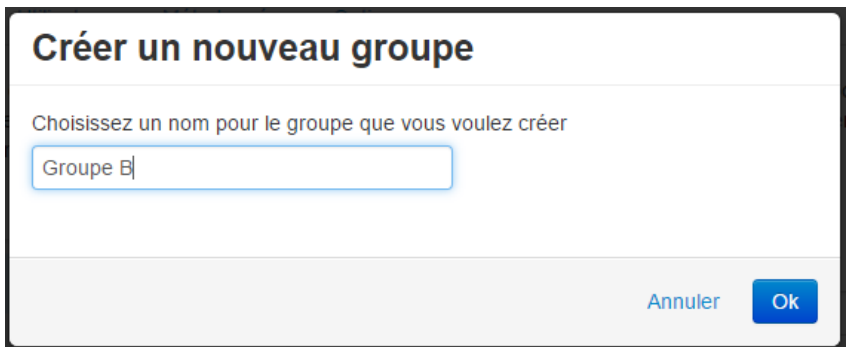

**Image 19 - Ajouter un nouveau groupe**

2. Choisissez le ou les utilisateurs ainsi que le ou les documents à rattacher au groupe nouvellement créé via les menus déroulants.

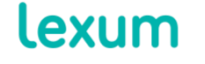

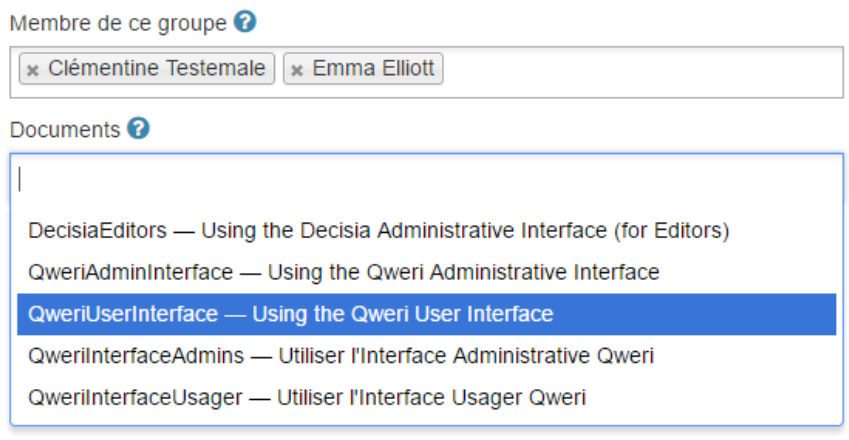

**Image 20 – Utilisateurs et documents rattachés au groupe**

#### *2.2.2.2 Modifier un groupe*

[26] Pour modifier un groupe existant, sélectionnez-le via la liste des groupes disponibles et modifiez les champs souhaités dans le volet droit.

# *2.2.2.3 Supprimer un groupe*

[27] Pour supprimer un groupe, sélectionnez-le via la liste des groupes existants et cliquez sur le bouton Supprimer. Une fenêtre de sécurité vous demandera de confirmer la suppression définitive du groupe.

## <span id="page-15-0"></span>**2.2.3 Section Utilisateurs**

[28] La section Utilisateurs vous permet de créer, modifier et supprimer des usagers Qweri (réguliers ou Admin) :

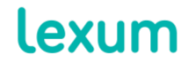

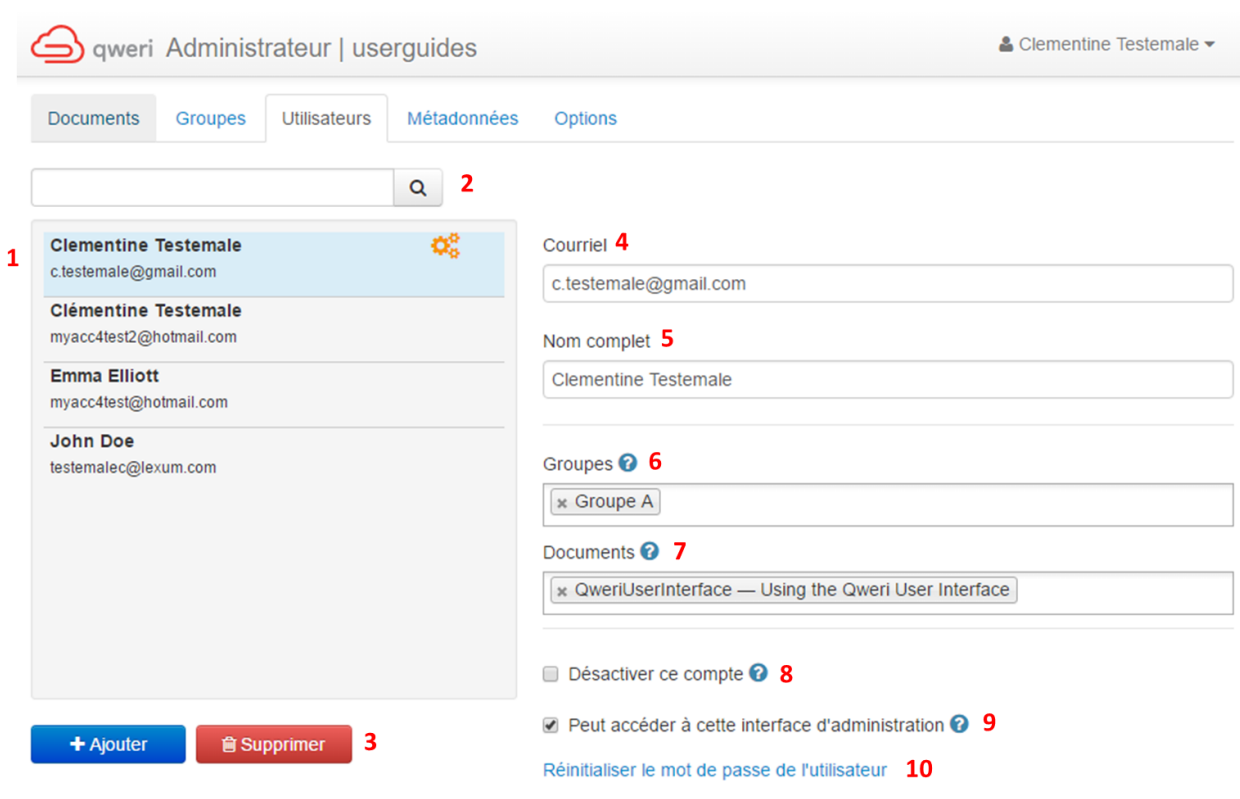

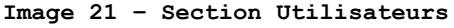

[29] Dans le volet gauche, vous retrouverez les éléments suivants :

1. La liste des utilisateurs existants. Chaque élément de la liste contient le nom de l'utilisateur, son adresse courriel et un logo rouage dans le cas des usagers Admin. Chaque fois que vous sélectionnez un document, celui-ci apparait surligné en bleu.

2. La barre de recherche vous permet de trouver rapidement un utilisateur. La liste des utilisateurs sera réduite à mesure que vous entrez les termes de recherche.

3. Les boutons Ajouter et Supprimer vous permettent de créer de nouveaux utilisateurs ou de supprimer des utilisateurs existants. Lorsqu'un usager membre d'un groupe est supprimé, les notes qu'il a précédemment partagées avec le groupe sont sauvegardées.

[30] Le volet droit de la section Utilisateurs vous permet de gérer les comptes usagers :

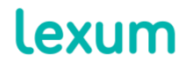

4200 Saint-Laurent, #910 Montréal (Québec) H2W 2R2, Canada

T. 514 316 2100 F. 514 848 8499

4. Courriel : ce champ accueille l'adresse courriel de l'utilisateur ;

5. Nom complet : ce champ accueille le nom de l'utilisateur ;

6. Groupes : ce champ vous permet de définir le ou les groupes auxquels un usager doit être rattaché. Lorsqu'un usager a déjà été ajouté à un groupe via la section Groupes, ce champs est rempli automatiquement ;

7. Documents : ce champ vous permet de définir le ou les documents auxquels un usager doit avoir accès. Lorsqu'un usager a déjà été ajouté à un groupe ayant accès à un ou plusieurs documents via la section Groupes, ce champs est rempli automatiquement ;

8. Désactiver ce compte : lorsque cette case est cochée, l'usager ne pourra plus se connecter à Qweri. Lorsque le compte d'un usager membre d'un groupe est désactivé, les notes qu'il a précédemment partagées avec le groupe sont sauvegardées ;

9. Peut accéder à cette interface d'administration : cochez cette case pour créer des usagers Admin;

10. Réinitialiser le mot de passe de l'utilisateur : ce lien vous permet d'envoyer un email automatique à l'usager pour lui permettre de réinitialiser son mot de passe (voir section [1.2.1.2](#page-3-0)  [Générer un nouveau mot de passe en faisant appel à un autre](#page-3-0)  [usager Admin\).](#page-3-0)

#### *2.2.3.1 Ajouter un nouvel utilisateur*

[31] Pour ajouter un nouvel utilisateur :

1. Cliquez sur le bouton Ajouter et entrez le courriel et le nom complet de l'usager Qweri que vous voulez ajouter.

2. Vous pouvez soit envoyer un email automatique à l'usager pour qu'il valide son compte et créer lui-même son mot de passe, soit créer un mot de passe que l'usager pourra modifier lors de sa première connexion.

**Lexum** 

4200 Saint-Laurent, #910 Montréal (Québec) H2W 2R2, Canada

T. 514 316 2100 F. 514 848 8499

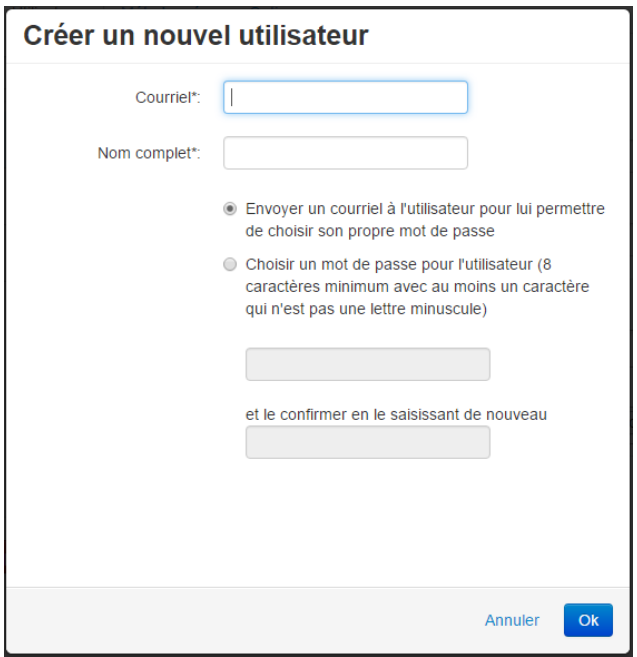

**Image 22 – Création d'un nouvel utilisateur**

#### *2.2.3.2 Modifier le compte d'un utilisateur*

[32] Pour modifier le compte d'un utilisateur existant, sélectionnezle via la liste des utilisateurs disponibles et modifiez les champs et options souhaités dans le volet droit.

#### *2.2.3.3 Supprimer le compte d'un utilisateur*

[33] Pour supprimer un utilisateur, sélectionnez-le via la liste des utilisateurs disponibles et cliquez sur le bouton Supprimer. Un pop-up de sécurité vous demandera de confirmer la suppression définitive de l'utilisateur.

## <span id="page-18-0"></span>**2.2.4 Section Métadonnées**

[34] Qweri vous permet de créer des champs de métadonnées personnalisés qui peuvent être affectés à vos documents. La section Métadonnées vous permet de créer, modifier et supprimer des champs de métadonnées personnalisables à assigner à vos documents.

[35] Qweri offre deux types de métadonnées personnalisables : date et chaîne de texte. Un champ de métadonnées de type date vous permet d'affecter une date à un document, tandis qu'une métadonnée de type de

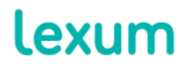

4200 Saint-Laurent, #910 Montréal (Québec) H2W 2R2, Canada

T. 514 316 2100 F. 514 848 8499

chaîne de texte vous permet d'ajouter de l'information plein texte à un document.

| <b>Documents</b>   | <b>Utilisateurs</b><br>Groupes | Métadonnées<br>Options |               |   |   |
|--------------------|--------------------------------|------------------------|---------------|---|---|
| <b>Identifiant</b> | Étiquette anglaise             | Étiquette française    | Type          |   |   |
| 1281               | <b>Expiry Date</b>             | Date d'expiration      | <b>DATE</b>   | ☑ | û |
| 1282               | Product                        | Produit                | <b>STRING</b> | € | û |
|                    | $+$ Ajouter                    |                        |               |   |   |

**Image 23 – Section Métadonnées**

[36] Les filtres correspondants à ces champs de métadonnées peuvent être ajoutés par Lexum au Tableau de bord de votre installation Qweri et facilitent la recherche. N'hésitez pas à communiquer avec l'équipe de support de Lexum si vous souhaitez activer les filtres de métadonnées.

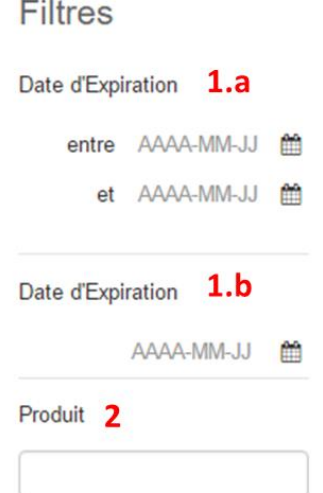

**Image 24 – Filtres de métadonnées dans le Tableau de bord Qweri**

1. Métadonnées de type date : deux filtres sont proposés pour les métadonnées de type date, soit :

- a. Plage de date : trouvez tous les documents contenant une date dans la plage spécifiée ;
- b. Date exacte : trouvez tous les documents contenant la date spécifiée.

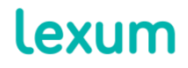

4200 Saint-Laurent, #910 Montréal (Québec) H2W 2R2, Canada

T. 514 316 2100 F. 514 848 8499

2. Métadonnées de type chaîne de texte: un filtre est proposé pour les métadonnées de type Chaine de texte. Ce filtre de recherche plein texte vous permet de trouver tous les documents contenant une chaine de texte prédéfinie pour ce filtre.

### *2.2.4.1 Ajouter des champs de métadonnées*

[37] Pour ajouter un champ de métadonnée :

1. Cliquez sur le bouton Ajouter et choisissez le type de métadonnée souhaité via le menu déroulant ;

2. Entrez le nom des étiquettes de métadonnée en anglais et français.

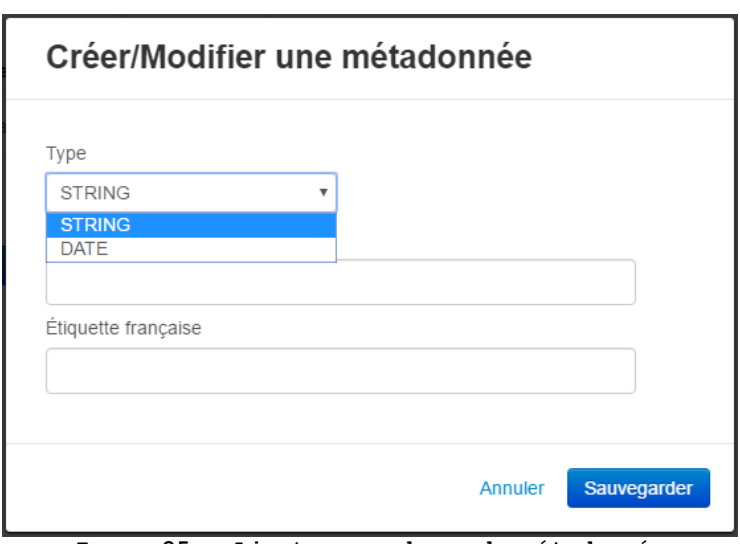

**Image 25 – Ajouter un champ de métadonnée**

#### <span id="page-20-0"></span>*2.2.4.2 Modifier un champ de métadonnée*

[38] Pour modifier un champ de métadonnée existant, cliquez sur le

€ bouton d'édition gris ( ) situé sur la ligne du champ que vous souhaitez modifier. La fenêtre Créer/Modifier une métadonnée s'ouvrira (voir [Image 25\)](#page-20-0).

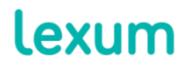

4200 Saint-Laurent, #910 Montréal (Québec) H2W 2R2, Canada

T. 514 316 2100 F. 514 848 8499

### *2.2.4.3 Supprimer un champ de métadonnée*

[39] Pour supprimer un champ de métadonnée, cliquez sur le bouton de suppression rouge ( ) situé sur la ligne du champ que vous souhaitez supprimer. Une fenêtre de sécurité vous demandera de confirmer la suppression définitive du champ de métadonnée.

#### **2.2.5 Section Options**

[40] La section Options vous permet d'activer ou de désactiver les fonctionnalités d'annotation des documents et de création de compte par les usagers.

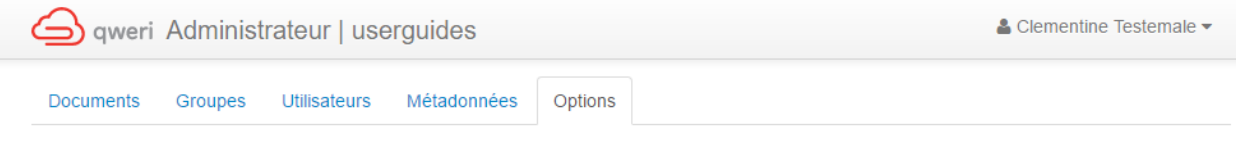

Activer les annotations

Activer la création de compte par les usagers

#### **Image 26 – Section Options**

1. Activer les annotations: lorsque cette case est cochée, les usagers peuvent utiliser la fonction d'annotation des documents offerte par Qweri (voir section [3.3 Notes](https://qweri.lexum.com/w/userguides/interfaceusagerqweri#!fragment/zoupio-_Toc466898251/KGhhc2g6KGNodW5rxIVhbsSHb3JUZXh0OnpvdXBpby1fVG9jNDY2ODk4MjUxKSxub3Rlc1F1ZXJ5OicnLHNjcm9sbEPEiMSKOiFuxLplYXLEh8SyxLTEtsS4xYfFicSHU8SQdELEtlJFTEVWQU5DRSx0YWI6dMSgKSk=) du guide d'utilisation de l'interface usager) ;

2. Activer la création de compte par les usagers: Lorsque cette case est cochée, les usagers peuvent eux-mêmes créer leur compte sans que cela nécessite l'intervention d'un usager Admin (voir section [1.1.1 Installations Qweri permettant aux](https://qweri.lexum.com/w/userguides/interfaceusagerqweri#!fragment/zoupio-_Toc466898236/KGhhc2g6KGNodW5rxIVhbsSHb3JUZXh0OnpvdXBpby1fVG9jNDY2ODk4MjM2KSxub3Rlc1F1ZXJ5OicnLHNjcm9sbEPEiMSKOiFuxLplYXLEh8SyxLTEtsS4xYfFicSHU8SQdELEtlJFTEVWQU5DRSx0YWI6dMSgKSk=) usagers de [créer eux-mêmes leurs comptes](https://qweri.lexum.com/w/userguides/interfaceusagerqweri#!fragment/zoupio-_Toc466898236/KGhhc2g6KGNodW5rxIVhbsSHb3JUZXh0OnpvdXBpby1fVG9jNDY2ODk4MjM2KSxub3Rlc1F1ZXJ5OicnLHNjcm9sbEPEiMSKOiFuxLplYXLEh8SyxLTEtsS4xYfFicSHU8SQdELEtlJFTEVWQU5DRSx0YWI6dMSgKSk=) du guide d'utilisation de l'interface usager).

#### *2.2.5.1 Annotations*

[41] Vous pouvez en apprendre plus sur la fonctionnalité d'annotation de Qweri dans la section [3.3 Notes](https://qweri.lexum.com/w/userguides/interfaceusagerqweri#!fragment/zoupio-_Toc466898251/KGhhc2g6KGNodW5rxIVhbsSHb3JUZXh0OnpvdXBpby1fVG9jNDY2ODk4MjUxKSxub3Rlc1F1ZXJ5OicnLHNjcm9sbEPEiMSKOiFuxLplYXLEh8SyxLTEtsS4xYfFicSHU8SQdELEtlJFTEVWQU5DRSx0YWI6dMSgKSk=) du guide de l'interface utilisateur.

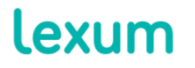

4200 Saint-Laurent, #910 Montréal (Québec) H2W 2R2, Canada

T. 514 316 2100 F. 514 848 8499

[42] La particularité de la fonctionnalité annotation lorsqu'elle est utilisée par un usager Admin réside dans le fait que celui-ci peut créer des notes publiques.

[43] Les usagers Admin peuvent cocher la case Public situé dans le widget d'édition des notes si ladite note doit être visible par tous : les autres usagers Admin, les usagers réguliers connectés à Qweri ainsi que tout public qui ne serait pas connecté à Qweri.

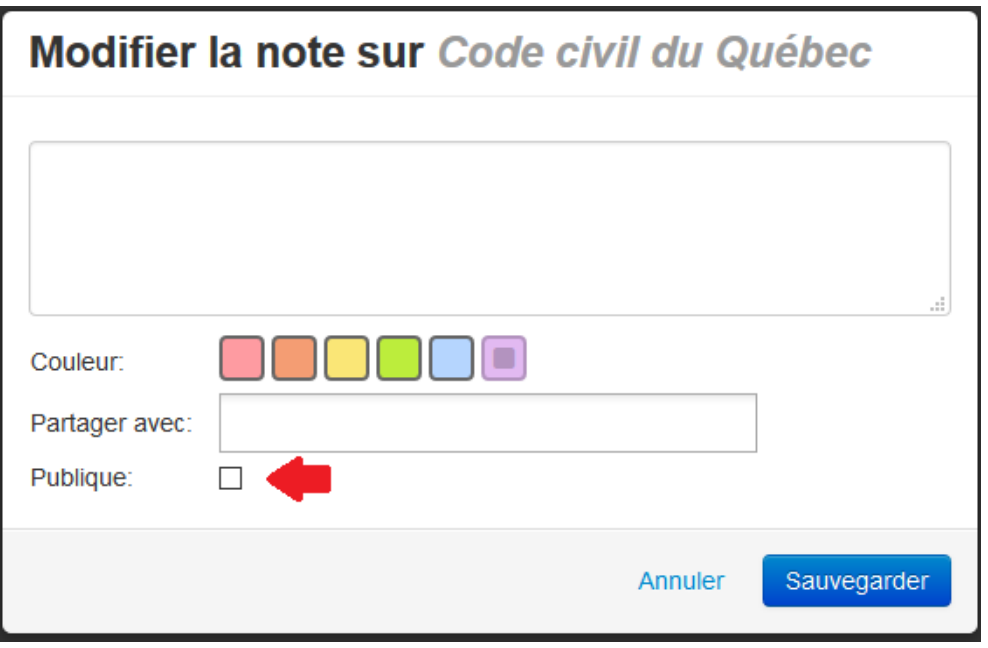

**Figure 1 - Case Publique**

[44] Une note publique apparaitra toujours en bleu avec le logo partage, sauf pour l'usager Admin qui l'a créé.

#### *2.2.5.2 Création de compte par les usagers*

[45] Pour plus d'informations sur la fonctionnalité permettant la création de compte par les usagers, veuillez-vous référer à la section [1.1.1 Installations Qweri permettant aux usagers de créer eux-mêmes](https://qweri.lexum.com/w/userguides/interfaceusagerqweri#!fragment/zoupio-_Toc466898236/KGhhc2g6KGNodW5rxIVhbsSHb3JUZXh0OnpvdXBpby1fVG9jNDY2ODk4MjM2KSxub3Rlc1F1ZXJ5OicnLHNjcm9sbEPEiMSKOiFuxLplYXLEh8SyxLTEtsS4xYfFicSHU8SQdELEtlJFTEVWQU5DRSx0YWI6dMSgKSk=)  [leurs comptes](https://qweri.lexum.com/w/userguides/interfaceusagerqweri#!fragment/zoupio-_Toc466898236/KGhhc2g6KGNodW5rxIVhbsSHb3JUZXh0OnpvdXBpby1fVG9jNDY2ODk4MjM2KSxub3Rlc1F1ZXJ5OicnLHNjcm9sbEPEiMSKOiFuxLplYXLEh8SyxLTEtsS4xYfFicSHU8SQdELEtlJFTEVWQU5DRSx0YWI6dMSgKSk=) du guide d'utilisation de l'interface usager.

[46] Lorsqu'un utilisateur crée lui-même un compte Qweri, non seulement il peut consulter vos documents publics comme précédemment, mais il peut également y ajouter des notes personnelles (si la fonction d'annotation est activée). Pour accéder aux documents à Visible pour, et pour partager des notes avec un groupe, un

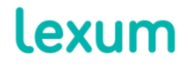

4200 Saint-Laurent, #910 Montréal (Québec) H2W 2R2, Canada

T. 514 316 2100 F. 514 848 8499

utilisateur Admin devra définir les droits d'accès de ce nouvel utilisateur via l'interface d'administration.

## **3. Informations complémentaires**

Les clients Qweri ont accès au service client Lexum du lundi au vendredi de 9h à 17h (EST). Si vous avez des questions ou si vous avez besoin d'assistance, veuillez contacter Lexum par email à l'adresse [support@lexum.com](mailto:support@lexum.com) ou par téléphone au 514.316.2114 ou 1.855.316.2100.

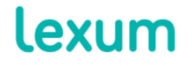

4200 Saint-Laurent, #910 Montréal (Québec) H2W 2R2, Canada

T. 514 316 2100 F. 514 848 8499